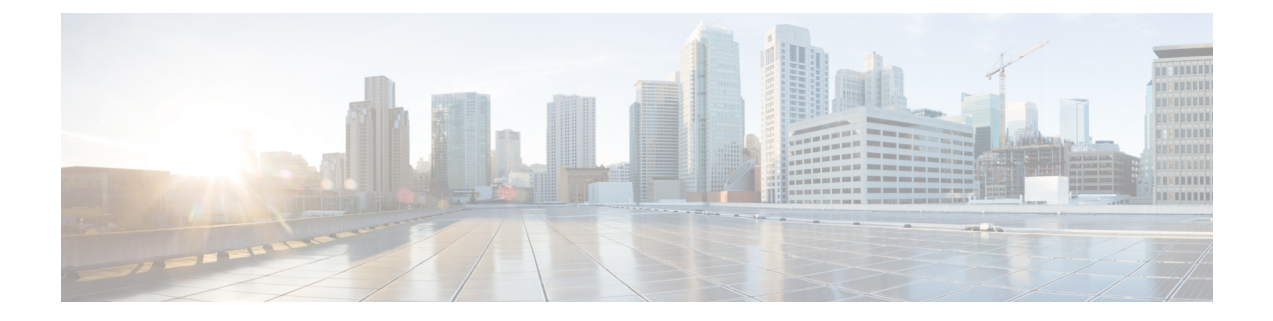

# **Getting Started with Cisco UCS Director Open Automation**

- Cisco UCS Director Open [Automation,](#page-0-0) page 1
- [Upgrading](#page-4-0) Your Connector to the Current Release, page 5
- [Modules,](#page-4-1) page 5

# <span id="page-0-0"></span>**Cisco UCS Director Open Automation**

You can use the Cisco UCS Director Open Automation tools to develop and integrate your own Cisco UCS Director features as modules. You can customize modules to meet your unique needs.

Using the module, you can perform the following functions:

- Develop your own Cisco UCS Director reports and report actions
- Inventory your devices
- Track changes made to the system through your module
- Develop tasks that can be used for workflows
- Develop and schedule repeatable tasks
- Set up new resource limits

The Open Automation SDK bundle includes code samples that provide models, examples, and comments. You can download the SDK bundle with the sample code from Cisco [DevNet](https://developer.cisco.com/site/ucs-director/overview/index.gsp).

# **Recommended Tools**

We recommend that you use the following tools:

- Java version 1.8
- Eclipse (can be downloaded from www.eclipse.org)

### **Setting up Eclipse**

#### **Before You Begin**

Install Java Runtime Environment (JRE) 1.8.

- **Step 1** In Eclipse, right-click the Cisco UCS Director Open Automation SDK and choose **Properties**.
- **Step 2** Set the **Java Compiler** to compile against 1.8.

### **Step 3** Click **OK**.

Make sure that you include the Cisco UCS Director Open Automation SDK jar files in your class path. Also make sure that your project setup mirrors the setup provided in the Open Automation SDK sample. **Note**

# **Downloading the Open Automation SDK Bundle**

The Cisco UCS Director SDK binaries can be downloaded from the software [download](https://software.cisco.com/download/navigator.html?mdfid=284775897) area of [Cisco.com](https://cisco.com) or the Cisco [DevNet](https://developer.cisco.com/site/ucs-director/overview/) site. Also, an admin user can download the SDK binaries from Cisco UCS Director.

- **Step 1** Log in to Cisco UCS Director.
- **Step 2** On the menu bar, choose **Administration** > **Downloads**.

### **Step 3** Choose **Administration** > **Downloads**.

- **Step 4** Several files are displayed:
	- REST API SDK—cucsd-rest-api-sdk-bundle.zip
	- PowerShell Console—console.exe
	- Open Automation SDK—cucsd-open-auto-sdk-bundle.zip
	- Custom Tasks Script Samples—cucsd-cloupia-script-bundle.zip

#### Choose the **cucsd-open-auto-sdk-bundle.zip** file.

### **Step 5** Click **Download**.

The file is downloaded to the default download location.

# **Importing the Cisco UCS Director Open Automation SDK Project into the Eclipse IDE**

The following instructions describe how to import the Open Automation SDK bundle into Eclipse. Follow the instructions provided for your development environment if you do not use Eclipse.

- **Step 1** Download the Open Automation SDK bundle from the [Cisco.com](https://software.cisco.com/download/release.html?mdfid=286290596&flowid=77183&softwareid=285018084&release=5&relind=AVAILABLE&rellifecycle=&reltype=latest) download site or from Cisco [DevNet](https://developer.cisco.com/site/ucs-director/overview/index.gsp).
- **Step 2** Extract the SDK bundle.
- **Step 3** Save the sample SDK project zip file on your file system.
- **Step 4** Launch Eclipse.
- **Step 5** Choose **File** > **Import**.
- **Step 6** In the **Import** dialog box, choose **General** > **Existing Projects into Workspace**.
- **Step 7** Click **Next**.
- **Step 8** Choose **Select root directory** and browse to the location where you extracted the project.
- **Step 9** Click **Finish**.
	- The project is automatically compiled.

# **Using EGit to Import the Open Automation SDK Bundle**

Git with Eclipse (EGit) is an Eclipse plug-in that enables using the distributed version control system Git. EGit uses a connector plug-in in Eclipse to import the Open Automation SDK bundle into the IDE.

The Eclipse IDE downloaded from the [www.Eclipse.org](https://www.Eclipse.org) site containssupport for Git in its default configuration. If the Git functionality is missing in your Eclipse IDE installation, you can use the Eclipse installation manager to install it. See the following:

- [Installing](#page-2-0) the EGit Plug-In in Eclipse
- Importing the Open [Automation](#page-3-0) SDK Bundles into Eclipse

### <span id="page-2-0"></span>**Installing the EGit Plug-In in Eclipse**

**Step 1** Log in to Eclipse.

- **Step 2** Choose **Help** > **Install New Software**. The **Install** window appears.
- **Step 3** Click the **Add** button available near the **Work with** field.

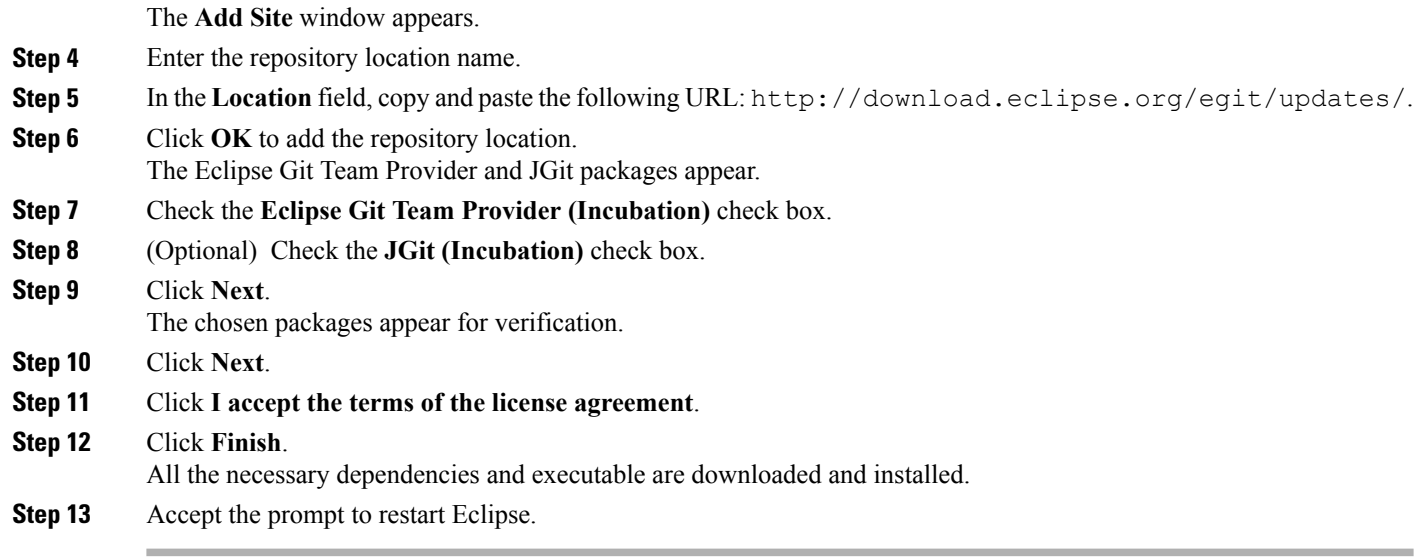

### **What to Do Next**

Import the open automation SDK bundle from the Git repository into Eclipse and run the SDK bundle.

### <span id="page-3-0"></span>**Importing the Open Automation SDK Bundles into Eclipse**

You can use Git to import the Cisco UCS DirectorSDK Bundles into Eclipse.

### **Before You Begin**

You must have a Git account. If you do not have a Git account, sign up for a new account at [GitLab.com](https://www.gitlab.com).

- **Step 1** Log in to Eclipse.
- **Step 2** In the **Java** perspective, right-click in the **Package Explorer** pane.
- **Step 3** Click **Import**.
- **Step 4** Expand **Git**.
- **Step 5** Click **Projects from Git**.
- **Step 6** Click **Next**.
- **Step 7** Click **Clone URI**.
- **Step 8** In the **Import Projects from Git** window, perform the following operations:
	- a) In the **URI** field, enter the location of the source repository. Enter one of the following source repository locations:
		- The repository location for the sample code is https://gitlab.com/CUCSDSDK/OpenAutomationSample.git.
		- The repository location for the storage module is https://gitlab.com/CUCSDSDK/OpenAutomationStorage.git.
		- The repository location for the network module is https://gitlab.com/CUCSDSDK/OpenAutomationNetwork.git.
		- The repository location for the compute module is https://gitlab.com/CUCSDSDK/OpenAutomationCompute.git.

The host and repository path are auto-populated.

- b) In the **Authentication** section, enter your Git account credentials.
- c) Click **Next**. The branches available in the repository appear.
- d) Check the branches that you want to clone from the Git repository.
- e) Click **Next**.
- f) In the **Directory** field, enter the local destination where you want to save the Open Automation SDK.
- g) From the **Initial branch** drop-down list, choose **OpenAutomationSDK**. By default, the remote name is set as **origin**.
- h) Click **Finish**.

The Open Automation SDK bundle is imported into Eclipse. You can view the SDK bundle in the Project Explorer.

# <span id="page-4-0"></span>**Upgrading Your Connector to the Current Release**

Cisco UCS Director uses a connector to collect the inventory of the other vendor devices for managing those devices.

For more information on upgrading, refer the Cisco UCS Director [Upgrade](http://www.cisco.com/c/en/us/support/servers-unified-computing/ucs-director/products-installation-guides-list.html) Guide.

# <span id="page-4-1"></span>**Modules**

A module is the top-most logical entry point into Cisco UCS Director.

A module can include the following components:

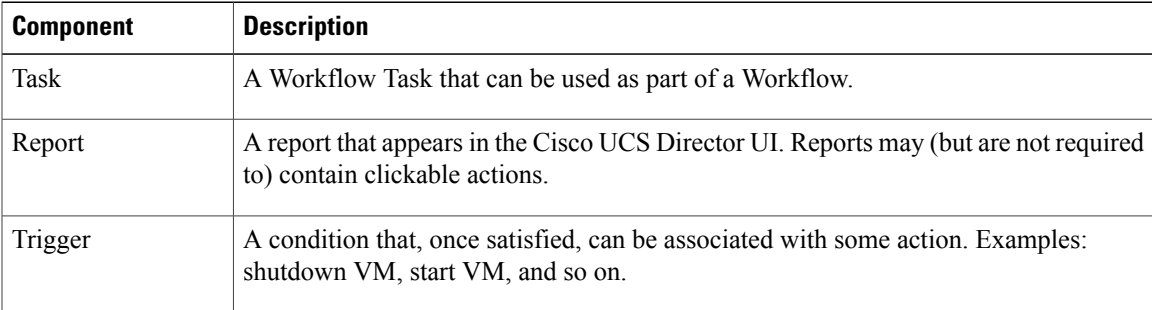

## **Guidelines for Developing a Module**

When you develop a module to support new devices, follow these guidelines:

- Develop for a device family so that you have only one module to support all devices in the family.
- Develop a single module to support only devices within the same category. A module should handle only compute devices, network devices, or storage devices. For example, do not develop a module that

supports both a network switch and a storage controller. Instead, develop one module for the network switch and one module for the storage controller.

- Ensure that the devices supported by the same module are similar.
- The same device may come in different models that are meant for distinct purposes. In such cases, it may be appropriate to use different modules to support them.

### **Creating a Module**

The following items must be in place for your custom module to work:

- A class extending AbstractCloupiaModule.
- Override the Onstart method in the Module Class that extends the AbstractCloupiaModule.
- A .feature file specifying your dependent jars and module class.
- A module.properties file is required in the custom module.

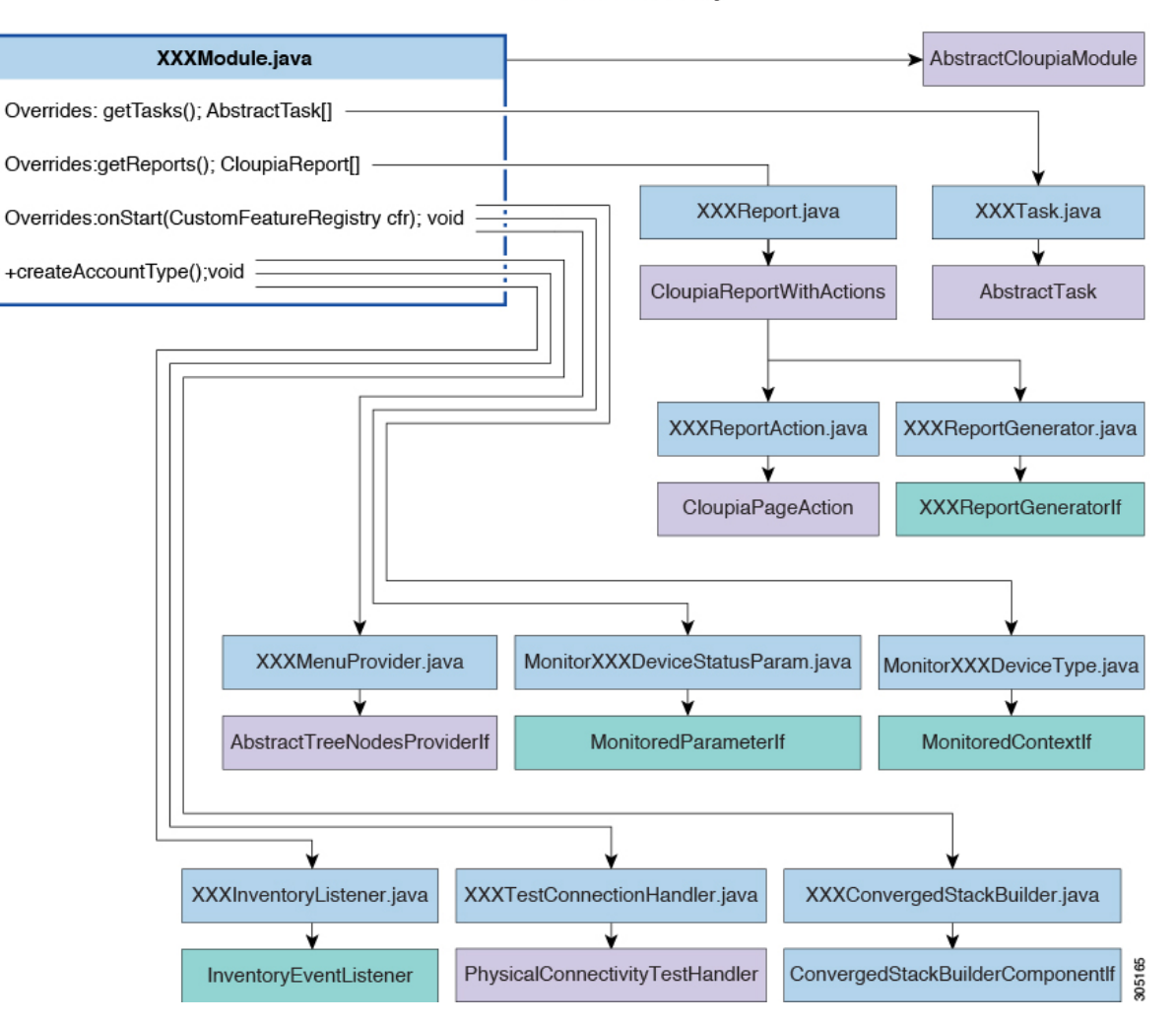

**Class Level Hierarchy** 

### **Before You Begin**

Refer to **FooModule** in the sample project of the Open Automation SDK bundle.

**Step 1** Extend the AbstractCloupiaModule class and register all your custom components in this class.

**Step 2** Create a . feature file that specifies the dependent jars and module class. This file must end with an extension of .feature; see foo.feature for reference. The best practice is to name this file with your module ID. For more details about the . feature file, see [Packaging](#page-9-0) the Module, on page 10.

- **Step 3** Add the necessary custom jar files to the lib folder.
- **Step 4** Package the properties file at the root level of your module jar. Cisco UCS Director provides you with a properties file for validation purposes. TheSDK sample provides you with a build file that handles the packaging process.
	- The content of the [module.properties](#page-7-0) file is described in Understanding the module.properties File, on page 8. **Note**

**Step 5** In the module.properties file, replace the moduleID with the ID of the custom module.

**Step 6** From the Eclipse IDE package explorer, right-click the build. xml file and run the ANT target build. This action generates the module zip file and save the file to the base directory of your project.

### <span id="page-7-0"></span>**Understanding the module.properties File**

The module.properties file exposes the module to the platform runtime. This file defines properties of the module.

Here is a sample module.properties file:

```
moduleID=foo
version=1.0
ucsdVersion=6.5.0.0
category=/foo
format=1.0
name=Foo Module
description=UCSD Open Automation Sample Module
contact=support@cisco.com
key=5591befd056dd39c8f5d578d39c24172
```
The contents are described in the following table:

| <b>Name</b> | <b>Description</b>                                                                                                    |
|-------------|----------------------------------------------------------------------------------------------------|
| moduleID    | The unique identifier for the module. This property is mandatory.                                                                     |
|             | Example:                                                                                                    |
|             | moduleID=foo<br>We recommend that you restrict this ID to a string of 3 to 5<br>Tip<br>lowercase alphabetic ASCII characters.         |
| version     | The current version of your module. This property is mandatory.                                                                       |
|             | Example:                                                                                                    |
|             | $version=1.0$                                                                                                    |
| ucsdVersion | The version of Cisco UCS Director designed to support your module<br>(with which your module works best). This property is mandatory. |
|             | Example:                                                                                                    |
|             | ucsdVersion=6.5.0.0                                                                                                    |

**Table 1: New Module.Properties (module.properties)**

 $\mathbf I$ 

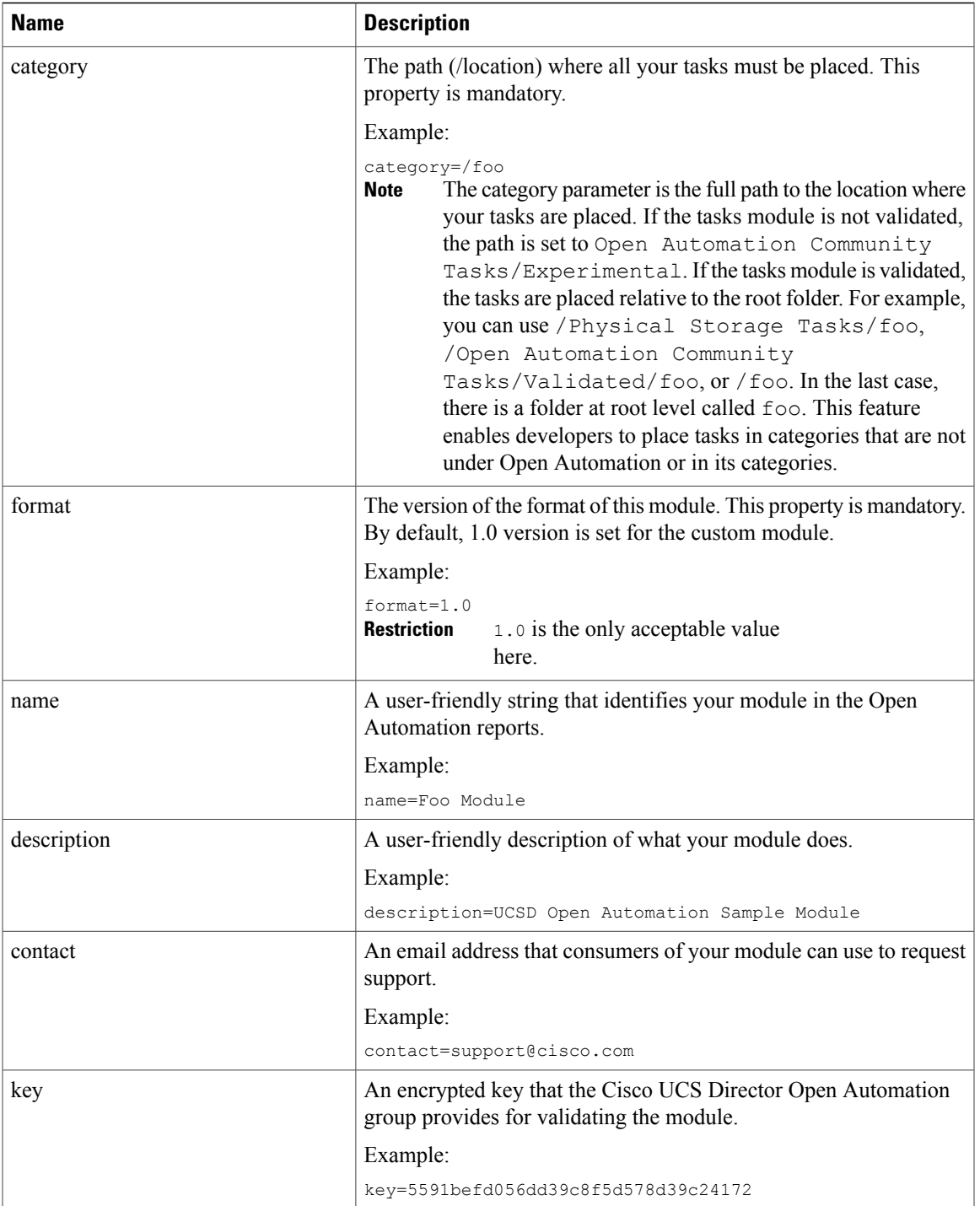

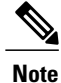

Modifying any mandatory properties invalidates your module. If you change any of the mandatory properties, you must request validation again. The name, description, and contact values, which are not mandatory, can be modified or omitted without revalidation.

# <span id="page-9-0"></span>**Packaging the Module**

{

}

A module is packaged with all the necessary classes, dependent JAR files, a module.properties file, and a .feature (pronounced "dot-feature") file. The .feature file is placed in the same folder as the root of the project. The .feature file shows the JAR associated with this module and the path to the dependent JAR files. The name of the . feature file is <moduleID>-module. feature.

The following example shows the content of a . feature file:

```
jars: [ "features/feature-chargeback.jar",
"features/chargeback/activation-1.1.jar",
"features/chargeback/axis2-jaxbri-1.5.6.jar",
"features/chargeback/bcel-5.1.jar",
"features/chargeback/jalopy-1.5rc3.jar",
"features/chargeback/neethi-2.0.5.jar",
"features/chargeback/antlr-2.7.7.jar",
"features/chargeback/axis2-jaxws-1.5.6.jar",]
features: [ "com.cloupia.feature.oabc.OABCModule" ]
```
### **Before You Begin**

We recommend that you use the Apache ANT build tool that comes with Eclipse. You can use any build tool or create the build by hand, but you must deliver a package with the same characteristics as one built with ANT.

### **SUMMARY STEPS**

- **1.** If your module depends on JARs that are not provided with the sample source code, include the jars in the build.xml file so that they are packaged in the zip file.
- **2.** From the build.xml file, run the ANT target build.

### **DETAILED STEPS**

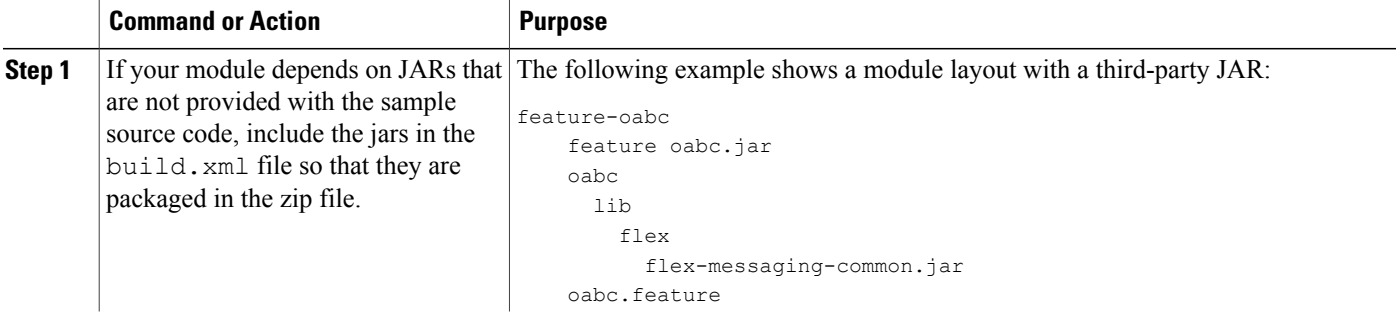

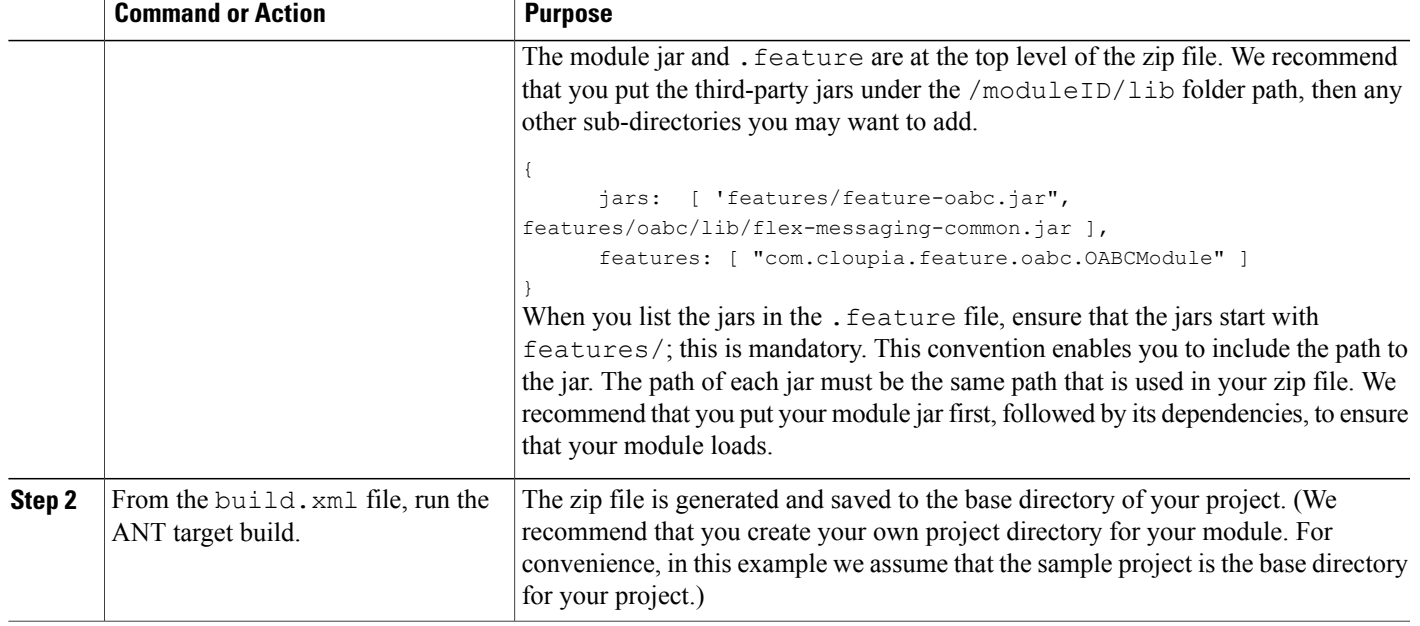

# **Deploying a Module on Cisco UCS Director**

The Cisco UCS Director user interface provides **Open Automation** controls that you can use to upload and manage modules. Use these controls to upload the zip file of the module to Cisco UCS Director.

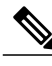

**Note** Only zip-formatted files can be uploaded using the **Open Automation** controls.

### **Before You Begin**

Acquire shell administrator access on the Cisco UCS Director VM. You can get this access from your system administrator. To use the Cisco UCS Director Shell Menu as a shell administrator, use SSH to access Cisco UCS Director, using the login **shelladmin** with the password that you got from the administrator.

For SSH access in a Windows system, use PuTTY (see <http://www.putty.org/>). On a Mac, use the built-in terminal application's SSH utility.

#### **Step 1** Choose **Administration** > **Open Automation**.

**Step 2** On the **Open Automation** page, click **Modules**. The **Modules** page displays the following columns:

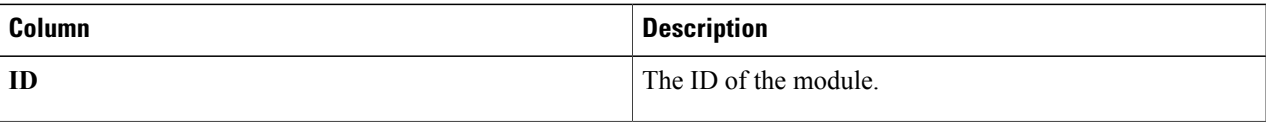

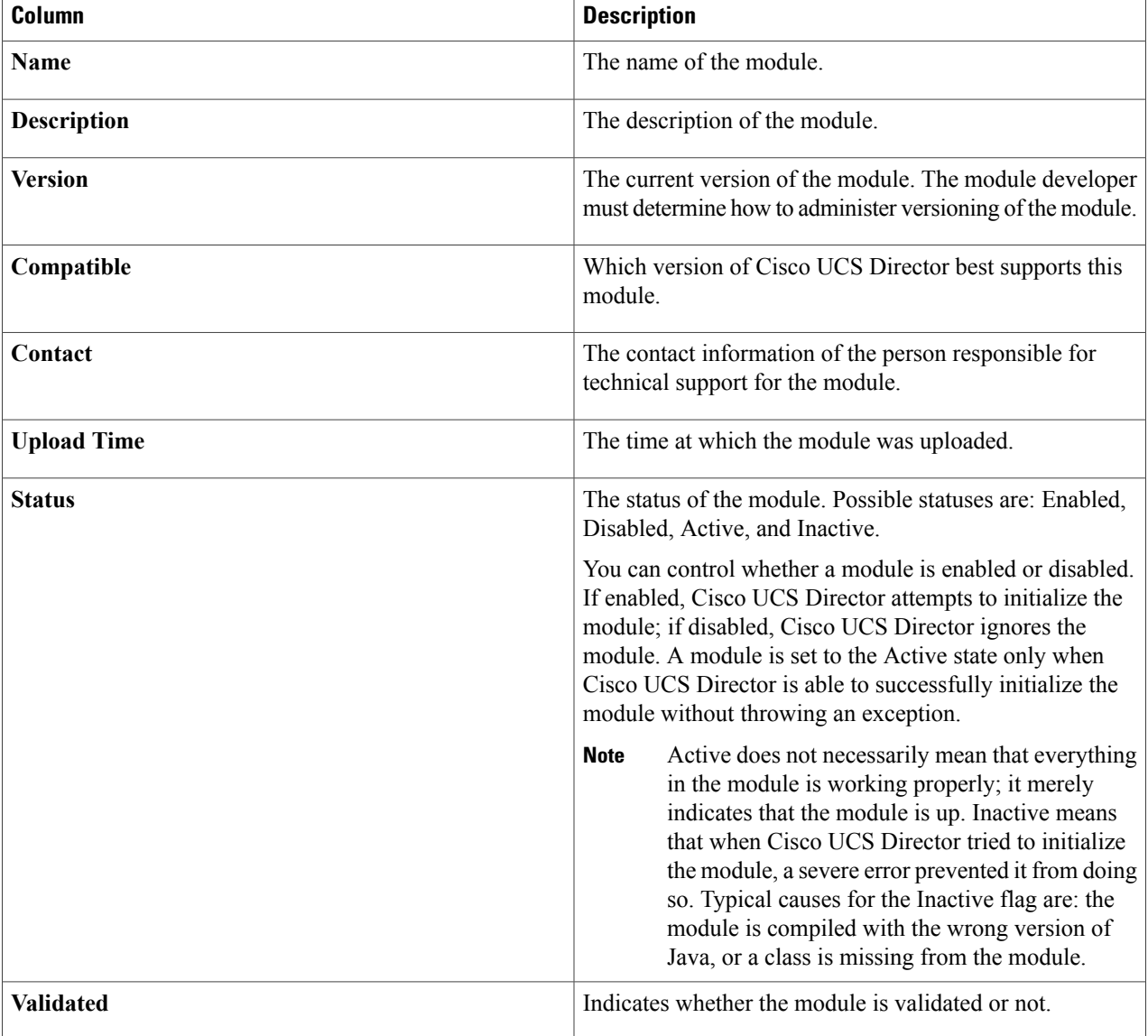

To enable module activation on upload, ensure that the .feature file in your module is named after your module ID. For example: If moduleId is myFeatureName, then name your feature file myFeatureName.feature. **Note**

The Cisco UCS Director framework identifies and loads the .feature file by name, based on the module ID. If the name of the .feature file and the module ID are different, the .feature file does not load and the module is not activated. If you choose to give the module ID and the .feature file different names, you must restart Cisco UCS Director to activate the module.

**Step 3** Click **Add** to add a new module.

The **Add Modules** dialog box appears.

- **Step 4** Choose the module zip file from your local files and click **Upload** to upload the module zip file.
- **Step 5** Enable the module by choosing the module in the **Modules** table and clicking **Enable**.
- **Step 6** Wait while Cisco UCS Director activates the module.
	- Restarting Cisco UCS Director is not required to enable a module. However, you must restart Cisco UCS Director to disable, modify, or delete a module. **Note**

### **What to Do Next**

Г

Once the module is active, you can test the module.

 $\mathbf{I}$ 

I